# Williamson County ONLINE WEB REPORTING **NEW USER INSTUCTIONS**

# **Step 1: Go to www.cssreporting.com**

*The user will see the picture below.*

# **Step 2: Register**

You **MUST Register before** attempting to log into the web reporting site. Click on the question, *"Not Registered Yet?"* as shown below where the red arrow is pointing.

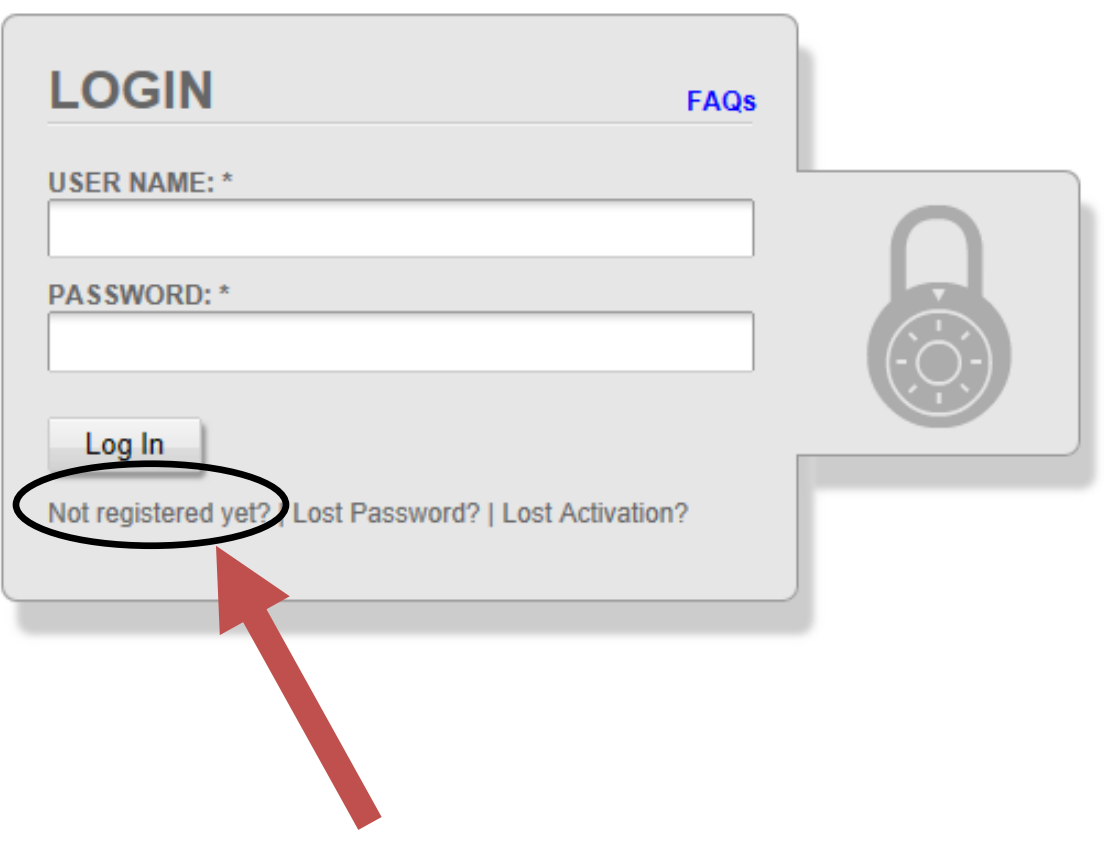

# **Step 3: Create New Account**

The next screen will appear (shown below) so the user can create their new web reporting account. To complete registration, the user will need their **WEB REPORTING ID FORM** that you get from your Williamson County Assistant Probation Officer, either by mail, email or in person. If you do not have a form, contact your Williamson County Officer.

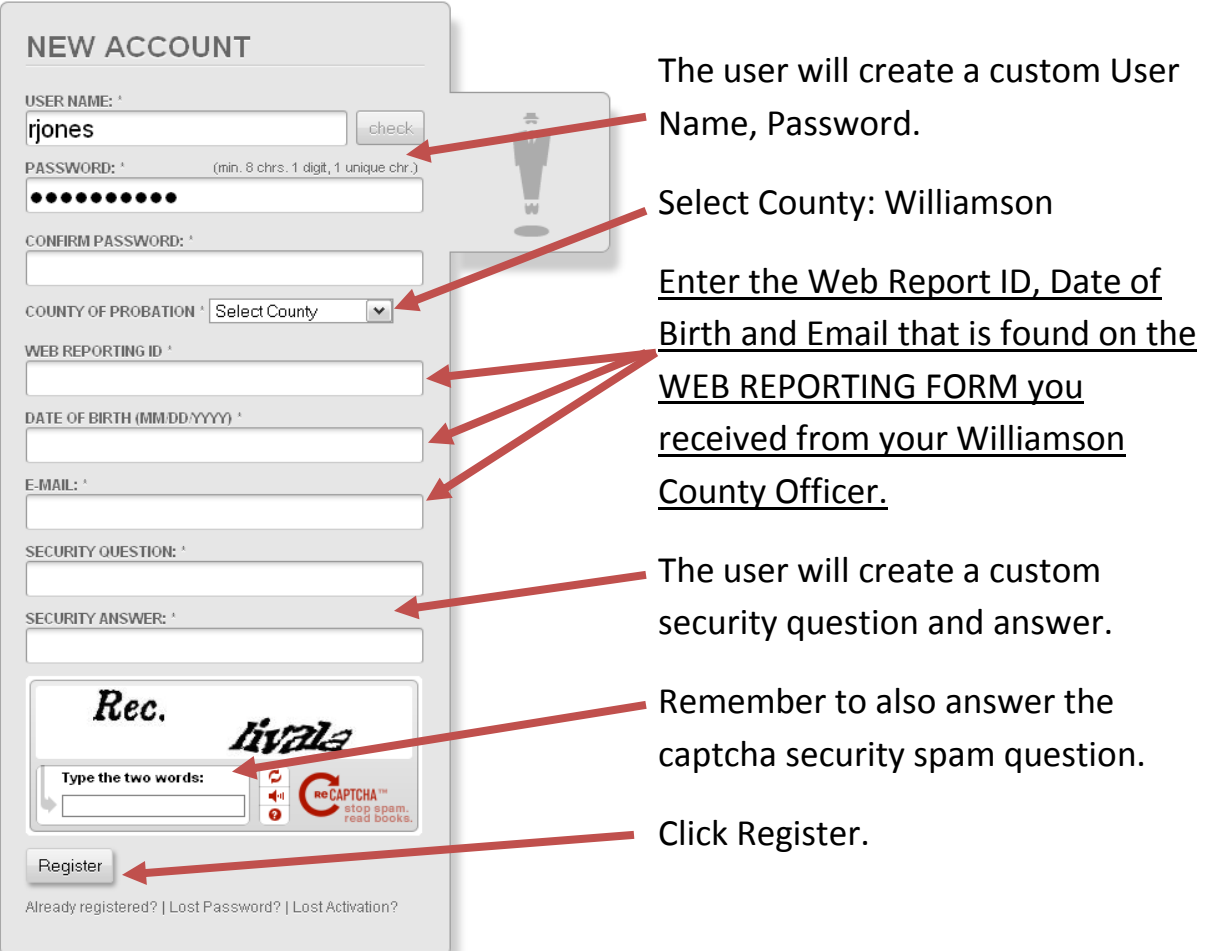

# **Step 4: Email Confirmation**

Upon successful registration, the user will see a banner at the top informing them that a confirmation email was sent.

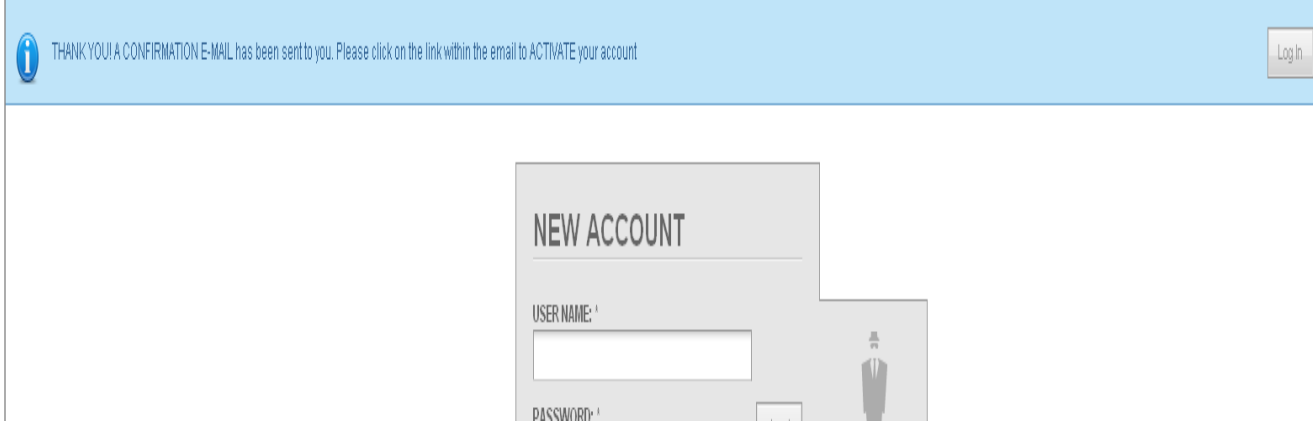

The email will be from 'Account Confirmation' and the subject line will say 'Account Confirmation'.

The confirmation email will look as follows:

# "Hello USERNAME,

To complete your registration process, please click on the link below to confirm and activate your account.

[https://www.cssreporting.com/cas/login/account](https://www.cssreporting.com/cas/login/account-activation.php?aid=d9c0c1814229c9d7f78a7e860ff9791c82a22dba)[activation.php?aid=d9c0c1814229c9d7f78a7e860ff9791c82a22dba](https://www.cssreporting.com/cas/login/account-activation.php?aid=d9c0c1814229c9d7f78a7e860ff9791c82a22dba)

After clicking on the link, it will prompt a success message and the user will be able to log in.

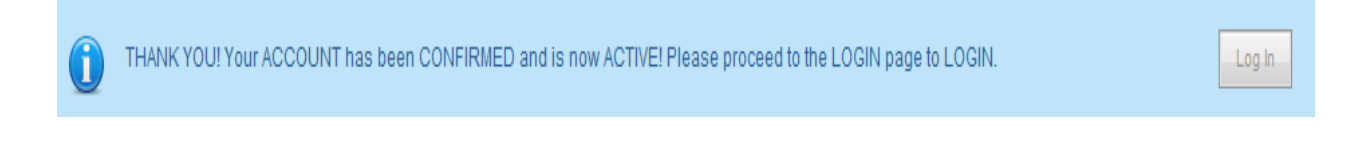

# **Step 5: Login and Complete Questionnaire**

The user will always go to [https://www.cssreporting.com.](https://www.cssreporting.com/) After a successful log in, the user will be able to see selective probation information, answer a questionnaire, and/or make a credit card payment.

### **Step 6: Submit Answers**

Once done with the questionnaire, the user must choose one of the questions in the box below and then click on SUBMIT to confirm the web report answers.

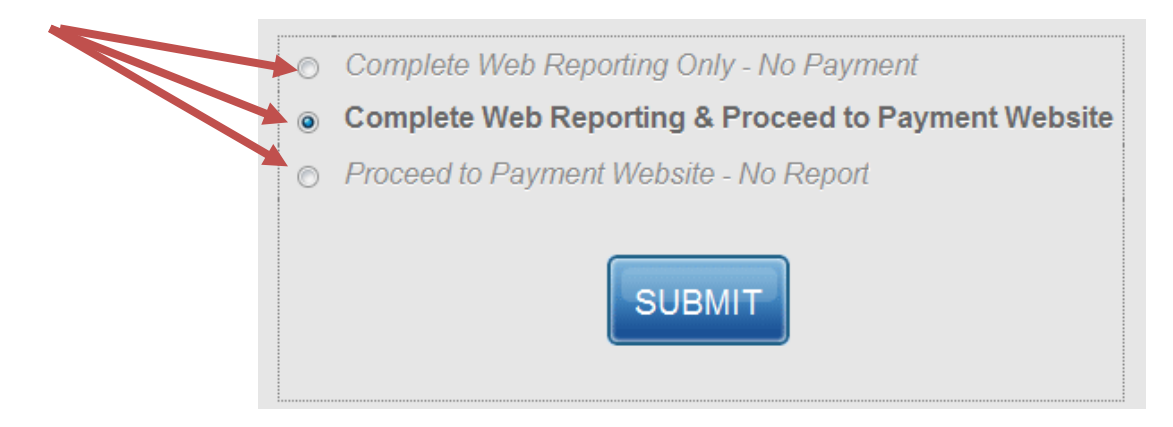

#### **Choice- "***complete web reporting only- No payment***"**

If the user chooses this option, the box below will appear after the report is submitted. Click "Log Out" to finish the report process.

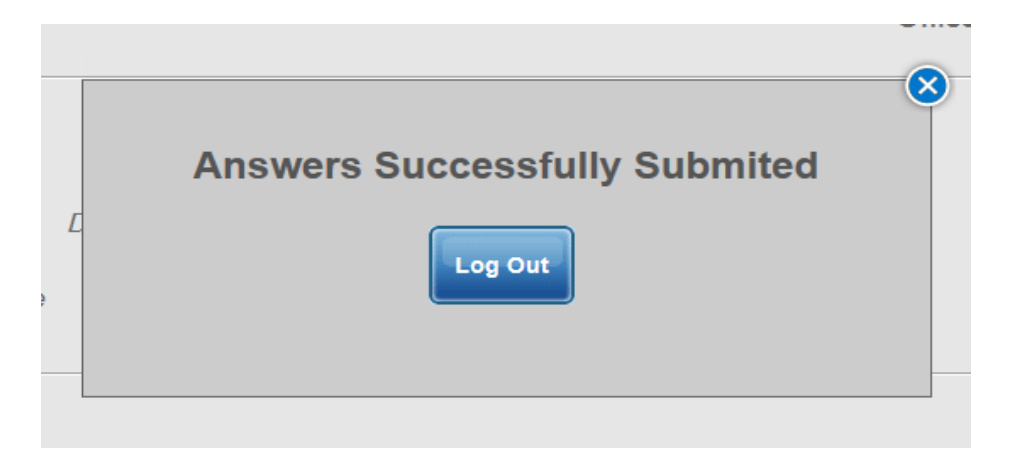

**Choice – "complete web reporting & proceed to payment website"** If the user chooses this option, the box below will appear and the user will be prompted to enter an amount to charge on each case he/she is presently on.

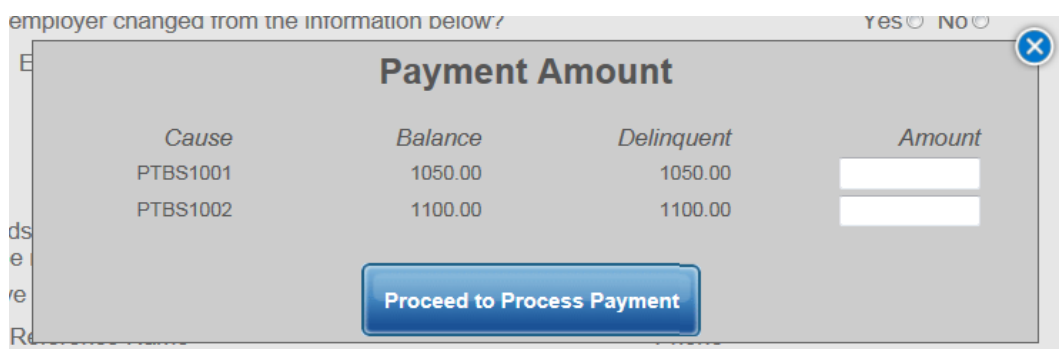

After the user click on the 'Proceed to Process Payment' they will be redirected to a payment gateway to complete payment. Make sure to log out of the web report website.

*For Credit Card payments go to the "Make a Payment Tab".*